## **用户界面操作指南**

Dsp Control 提供自定义用户界面,该功能可让工程师创建自定义界面,可由集成商进行 编辑,并由现场的技术人员或不懂技术的终端用户进行操作。高级的安全性功能可让终端用 户只对工程商或系统设计人员允许的控制进行访问。支持 IPAD、平板、手机无线远程控制, 可在 Windws、Android、iOS 系统运行。

## **1. App** 下载

iOS 系统通过 App Store 搜索应用程序名称 dsppro v2 后安装;

Android 系统访问下面链接地址:https://www.pgyer.com/android\_dsppro\_v2 密码: 1234 安 装;需要注意的是 App 安装后打开界面是空白状态,需要通过 DSP 软件用户界面功能编辑 相应的内容后上传至 App。

### **2.** 用户界面编辑

2.1 通过 DSP 软件设置--用户界面进入编辑功能区

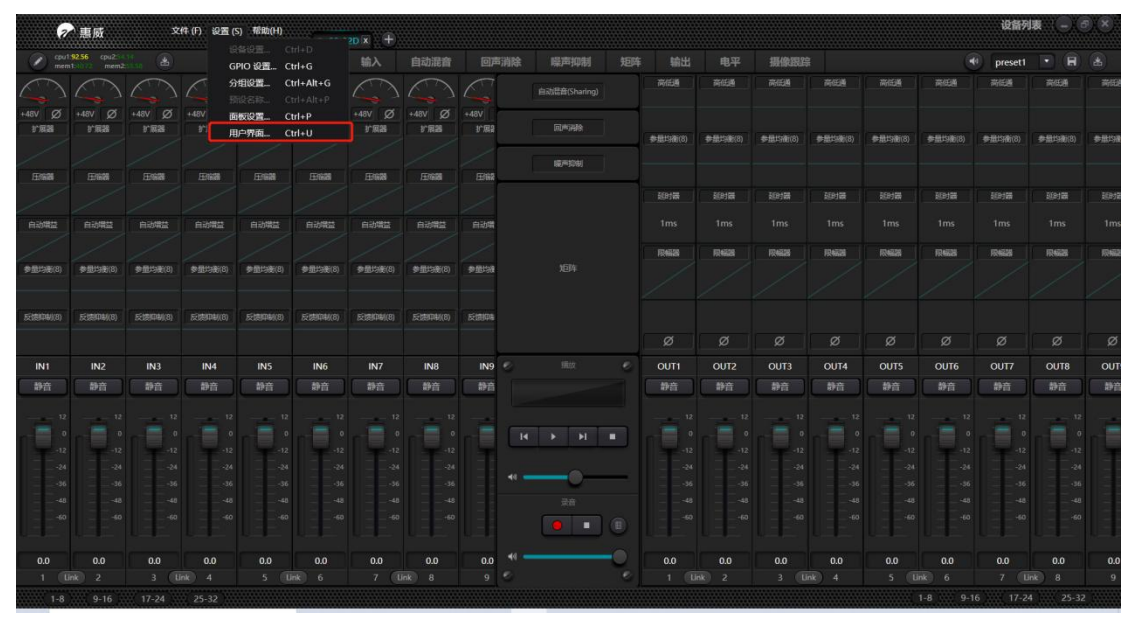

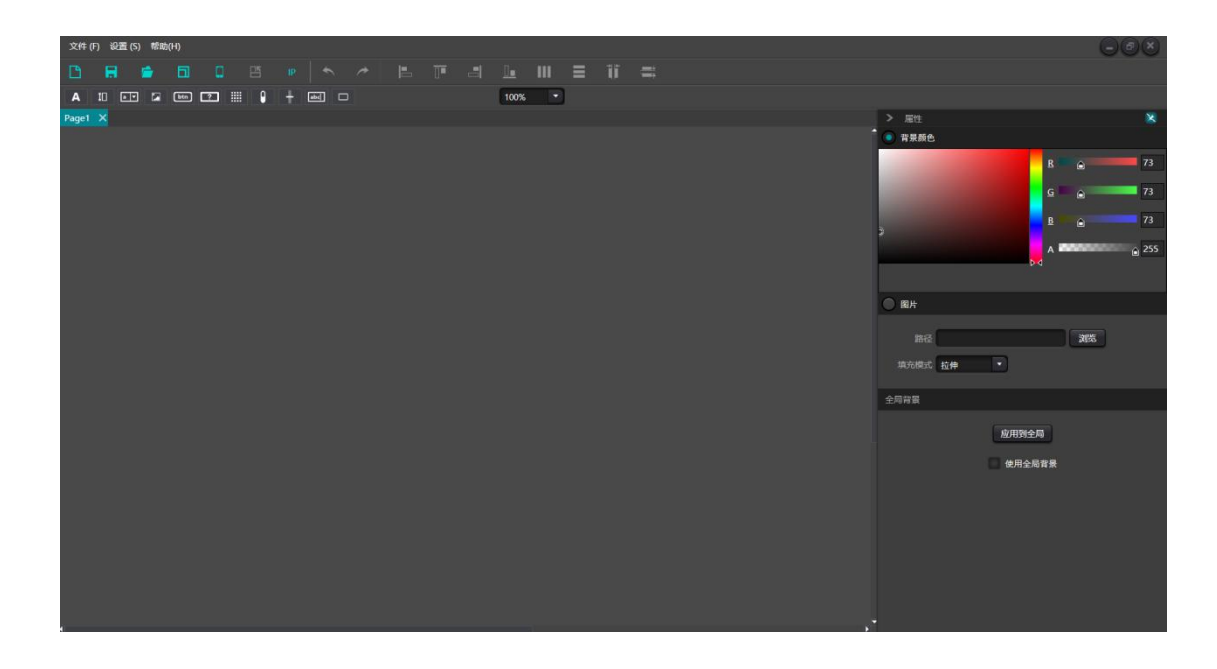

#### 2.2 模板选择

建议通过在线模板匹配分频率,点击模板-在线模板,可以自动搜索出在线设备信息,特别 注意手机或者 IPAD 需要和电脑处于同一局域网;

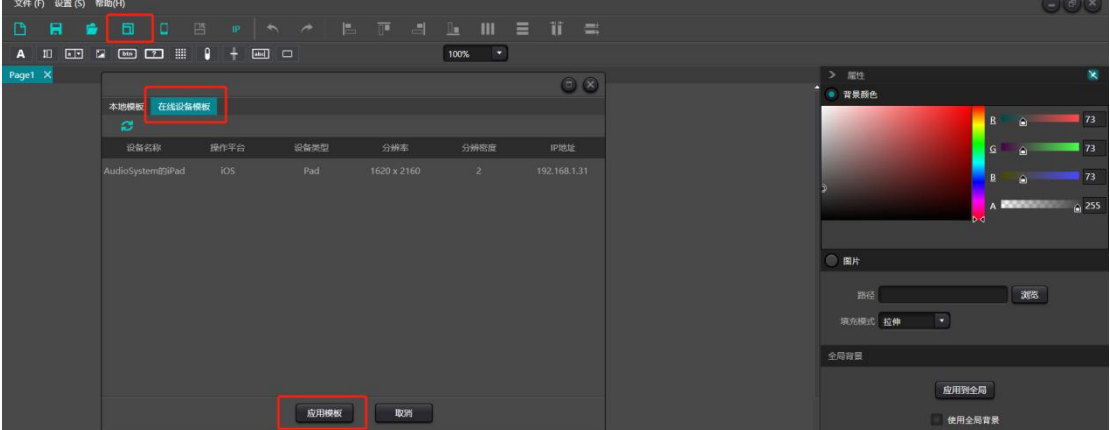

#### 2.3 编辑功能

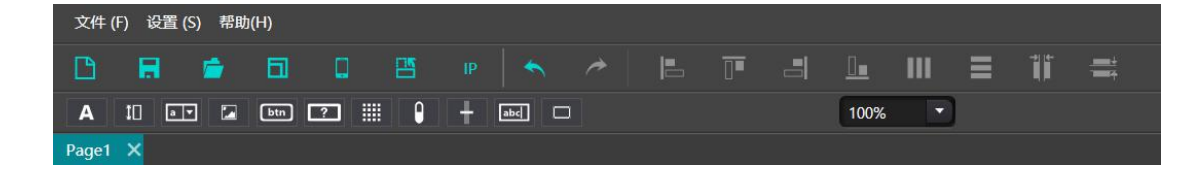

口:新建页面,可以添加多个页面

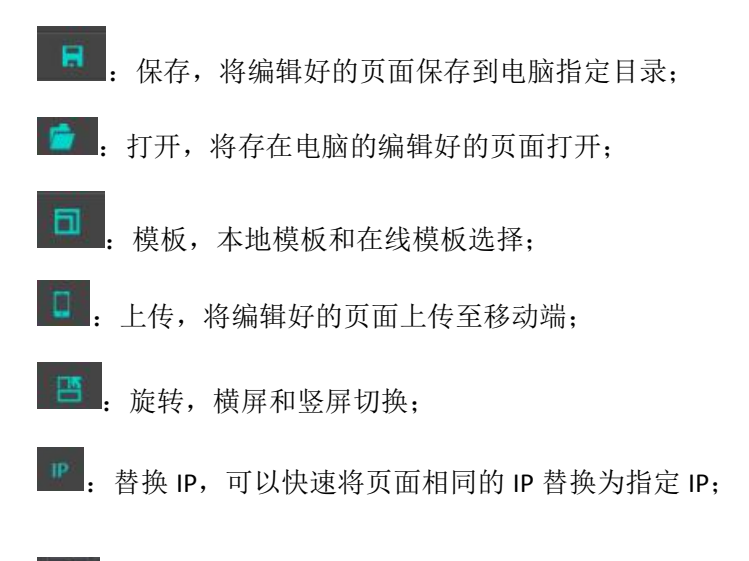

**A**: 文本, 可以添加文本, 在右边属性栏可以对字体、字号、文本颜色等进行修改

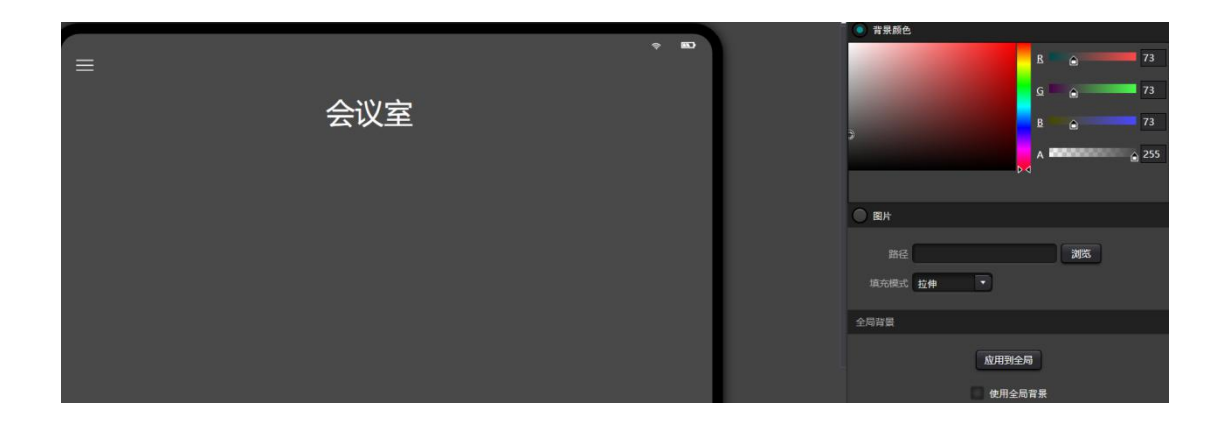

 $\begin{array}{c} \text{III} \end{array}$ :通道,添加通道控件,即静音、电平显示、音量控制;在右边属性栏可以调整大小、 颜色、背景颜色;还可以设置通道类型:输入或者输出;设置通道号;设置关联设备 IP 地 址,需要注意的是每个控件的关联设备 IP 地址很重要,即需要控制的处理器 IP 地址,需要 填写正确;

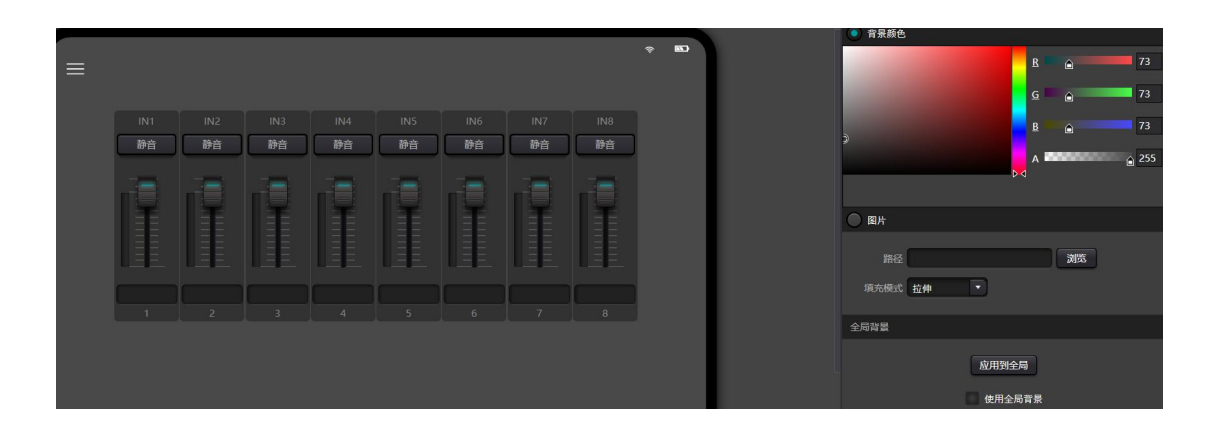

[6]], 预设调用控件, 具有16个预设选择, 记得在右边属性栏勾选对应需要调用的预设 号以及关联设备 IP 地址。

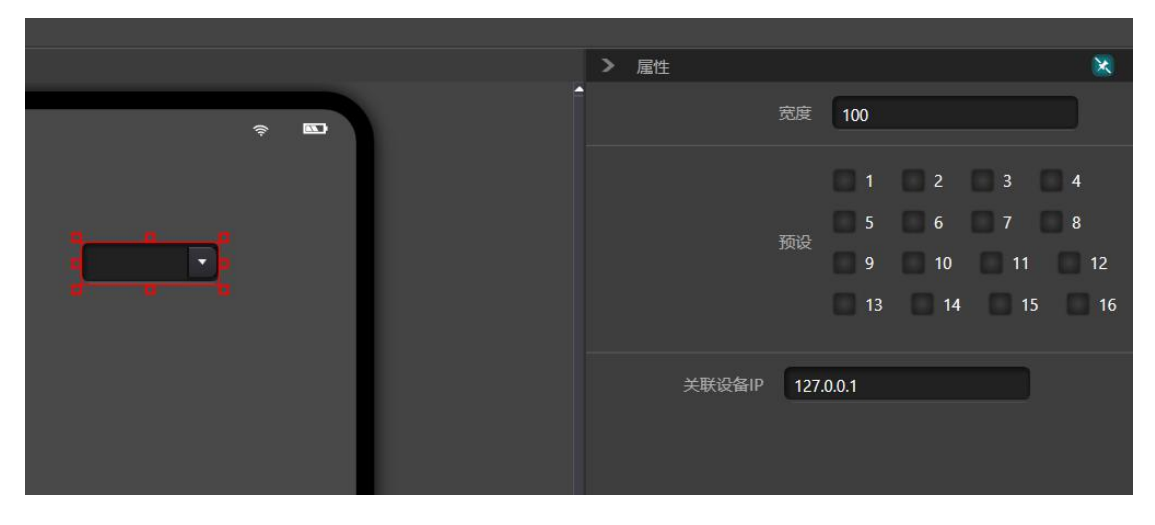

 $\Box$ <sub>.</sub><br>图片,添加图片功能。

 $[t]$ :按钮,按下发送自定义命令,属性栏设置按钮大小、颜色,命令栏可以添加 3 种命 令:RS232、RS485、UDP,命令格式 16 进制。

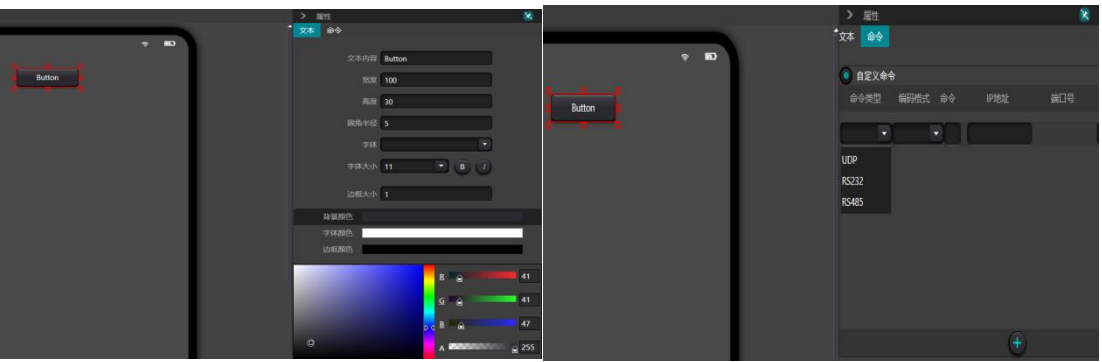

 $\boxed{?}$ : 状态按钮,状态按钮的区别在于状态按钮具体按下去和弹起来 2 种状态, 对 于这 2 种状态,命令栏可以分别设置命令,同样的可以添加 3 种命令:RS232、RS485、UDP, 命令格式 16 进制。除了自定义命令,状态按钮还可以设置系统命令,包括输入输出静音、 系统静音、矩阵路由。

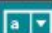

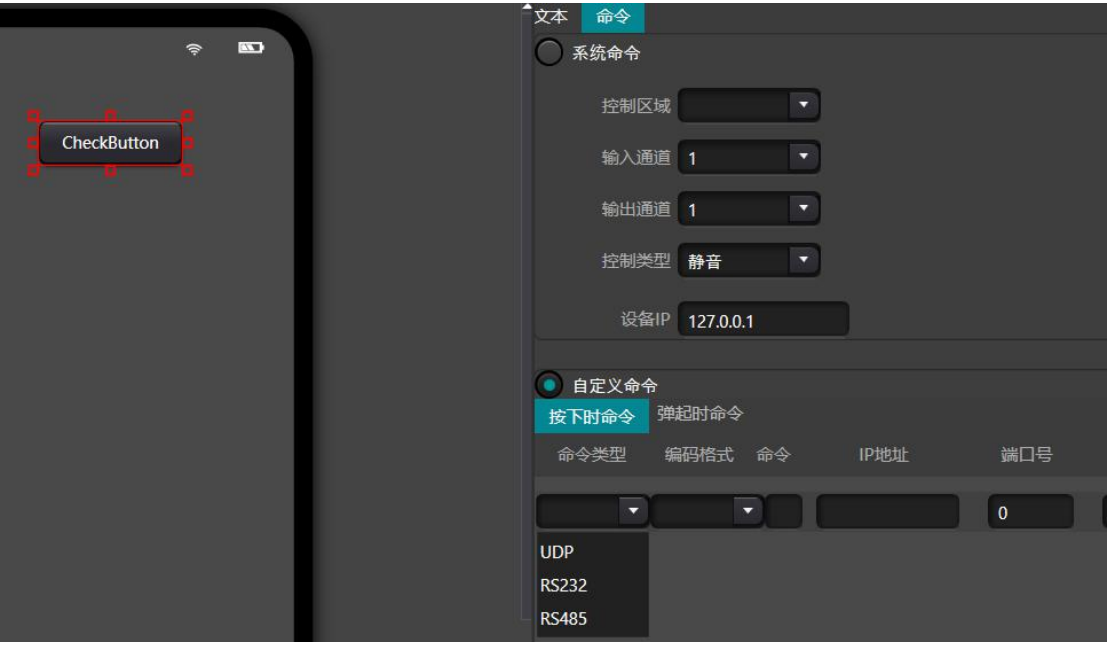

 $\left\lVert \mathbf{H} \right\rVert$ 

:矩阵路由,添加矩阵,右边属性栏更改颜色、大小等。

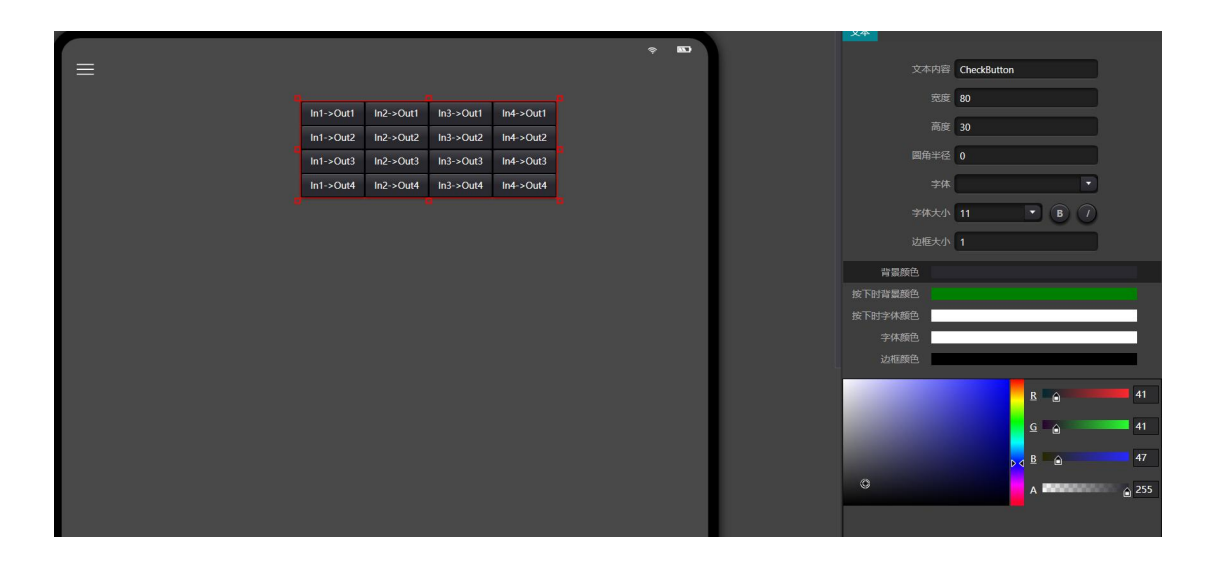

:电平,显示当前通道电平,右边属性栏设置大小、颜色等,并且可以设置当前通道 报警电平,达到设置的电平值,当前通道会显示红色和发出警报声用以提醒用户。

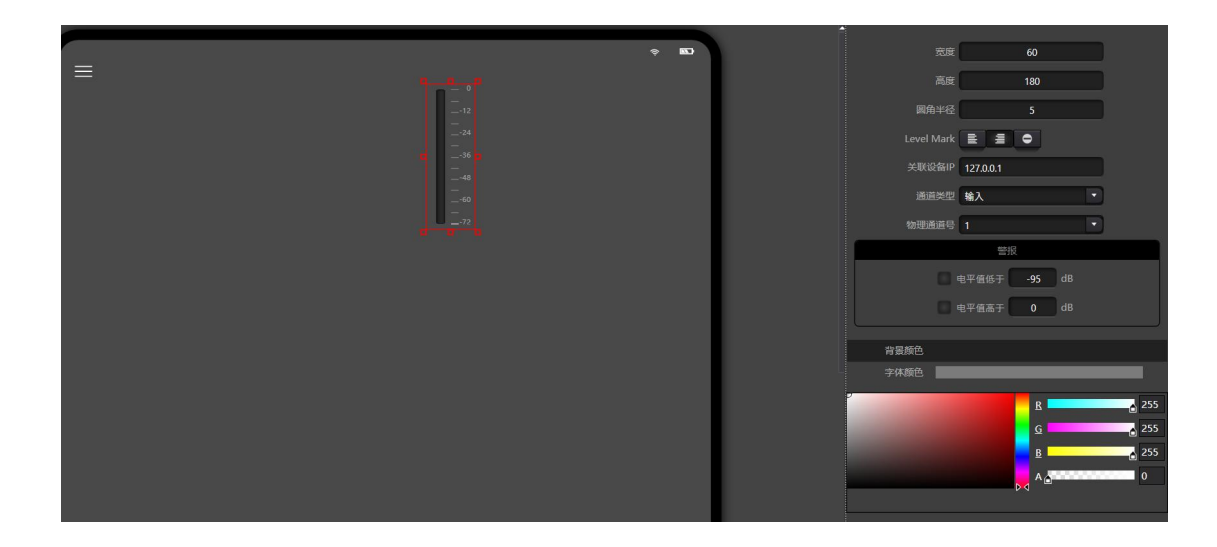

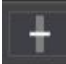

十 。<br>第二:增益,音量调节。

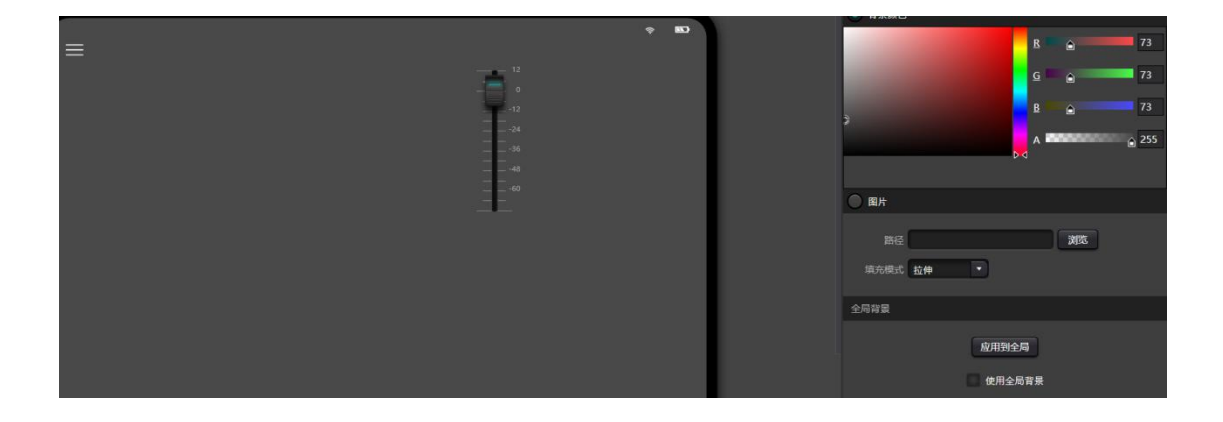

# [abd]. 音量值, 设置当前通道音量值。

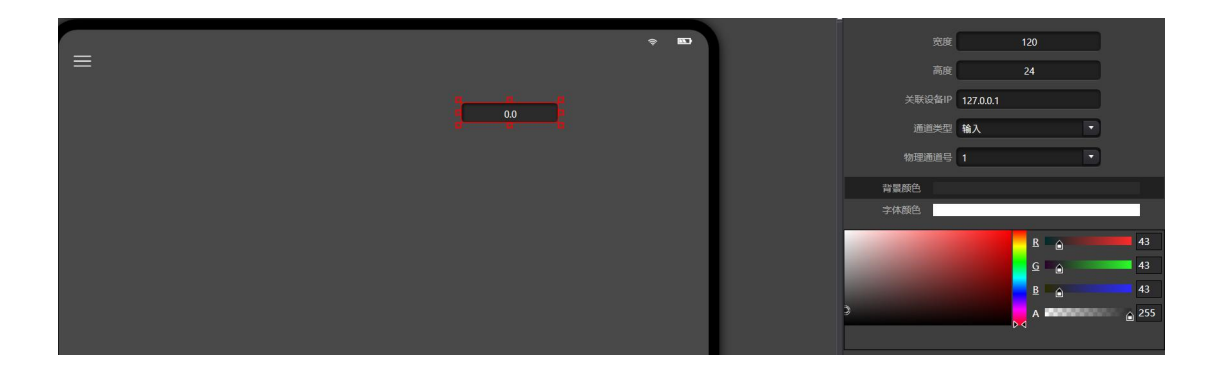

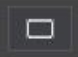

:边框,为编辑区域添加边框,右边属性栏调整边框大小、颜色等。

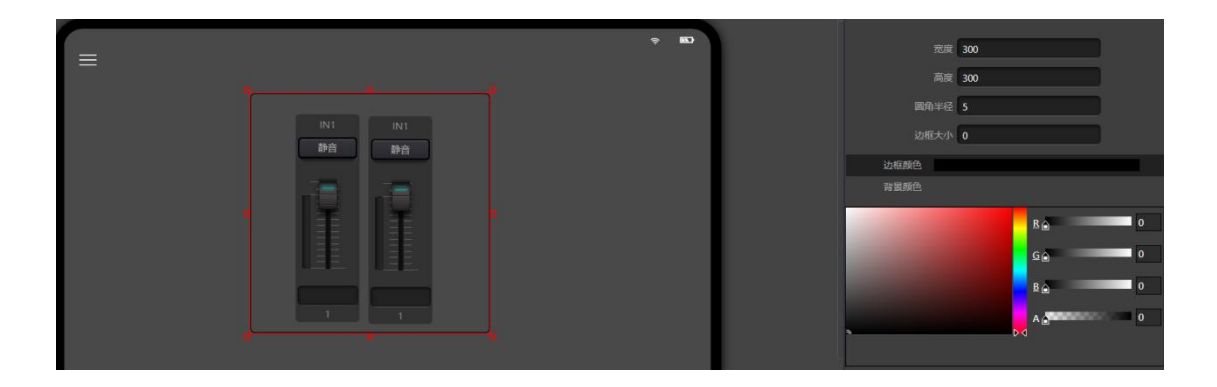

2.4 背景区域, 设置当前页面背景颜色、添加背景图片、全局背景

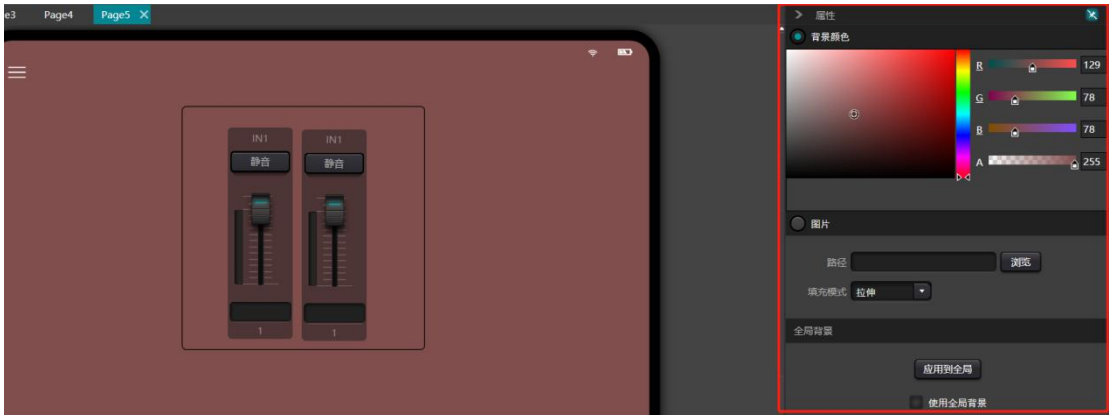

## **3.** 用户界面编辑实例效果

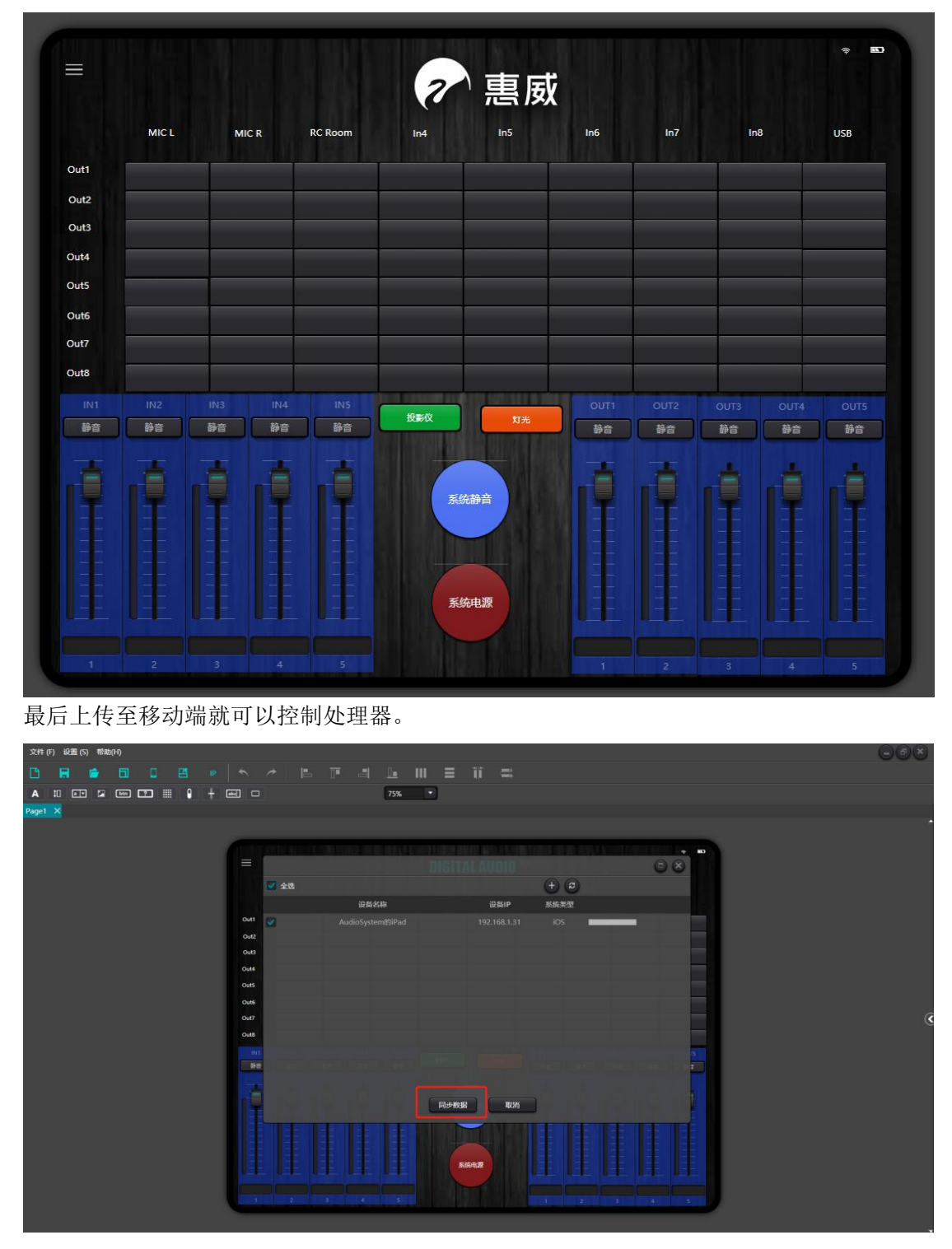

需要注意的是,移动端和处理器必须处于同一局域网同一网段,控件属性必须填写正确的处 理器 IP 地址。如遇无法控制, 退出 App 后再打开尝试或重启无线路由器。